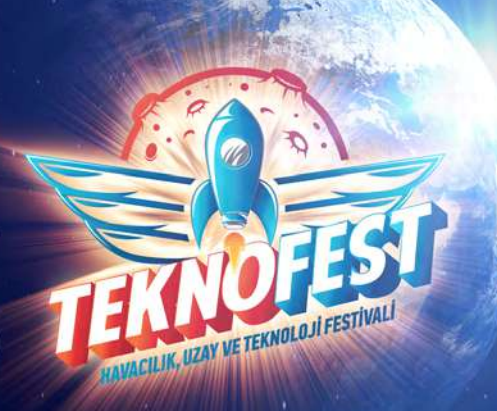

# *TEKNOFEST 2023 Teknoloji Yarışmaları Başvuru Kılavuzu*

*Toplumun tamamında teknoloji ve bilim konusunda farkındalık oluşturmayı, Türkiye'nin bilim ve mühendislik alanlarında yetişmiş insan kaynağını artırmayı hedefleyen TEKNOFEST kapsamında düzenlenen Türkiye tarihinin en büyük ödüllü teknoloji yarışmaları için başvurular açıldı!*

*30 Nisan - 6 Mayıs tarihleri arasında İstanbul'da gerçeklesecek olan TEKNOFEST Havacılık, Uzay ve Teknoloji Festivali'nin bir parçası olmak için asagıdaki basvuru adımlarını takip ederek ilgi duydugunuz alandaki yarısmaya basvurunuzu yapabilirsiniz.*

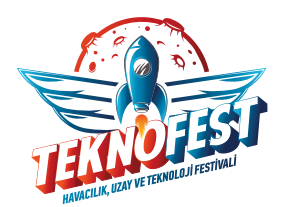

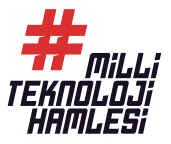

# *TEKNOFEST 2023 TEKNOLOJİ YARIŞMALARI BAŞVURU KILAVUZU*

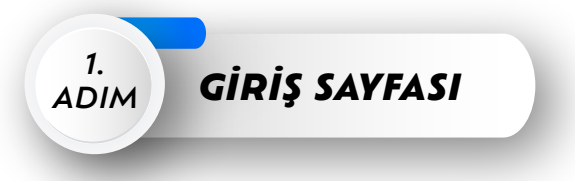

*İlk adımda* www.t3kys.com *adresine girerek sağ üstte yer alan* "Yeni Hesap" *butonunu seçin ve açılan sayfada ilgili alanları doldurarak* "Üye Ol" *butonuna tıklayın.* 

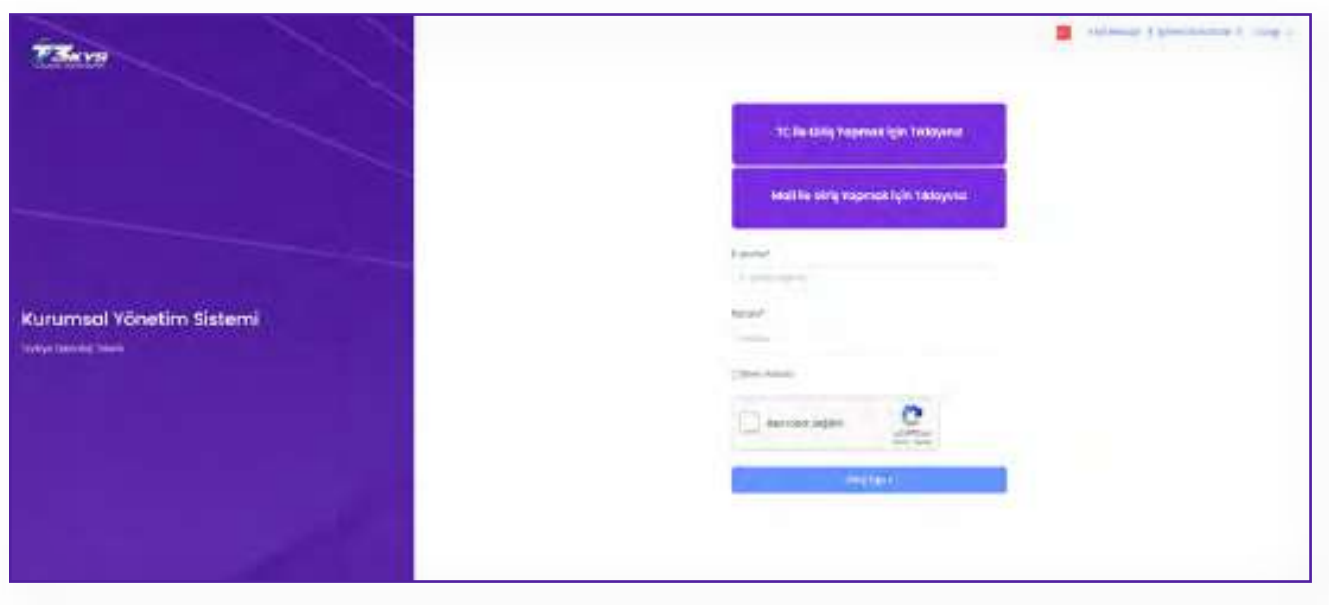

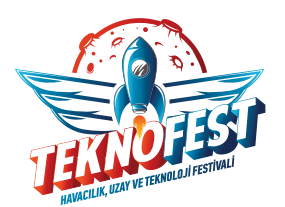

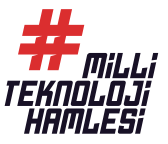

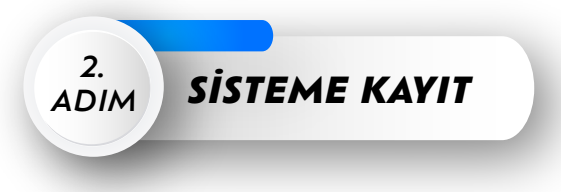

*Yeni hesap oluşturmak için görselde* **kırmızı** *daireler ile belirtilen* Kişiler Bilgiler, İletişim Bilgileri, Eğitim Bilgileri ve Üyelik Bilgileri *başlıkları altındaki bilgileri eksiksiz doldurup* **mavi** *daire ile belirtilen Bilgilendirme ve Muvafakatname onayını işaretleyin.* 

*İşlemlerin ardından kaydınız alınmış olacak ve giriş sayfasına aktarılacaksınız.* 

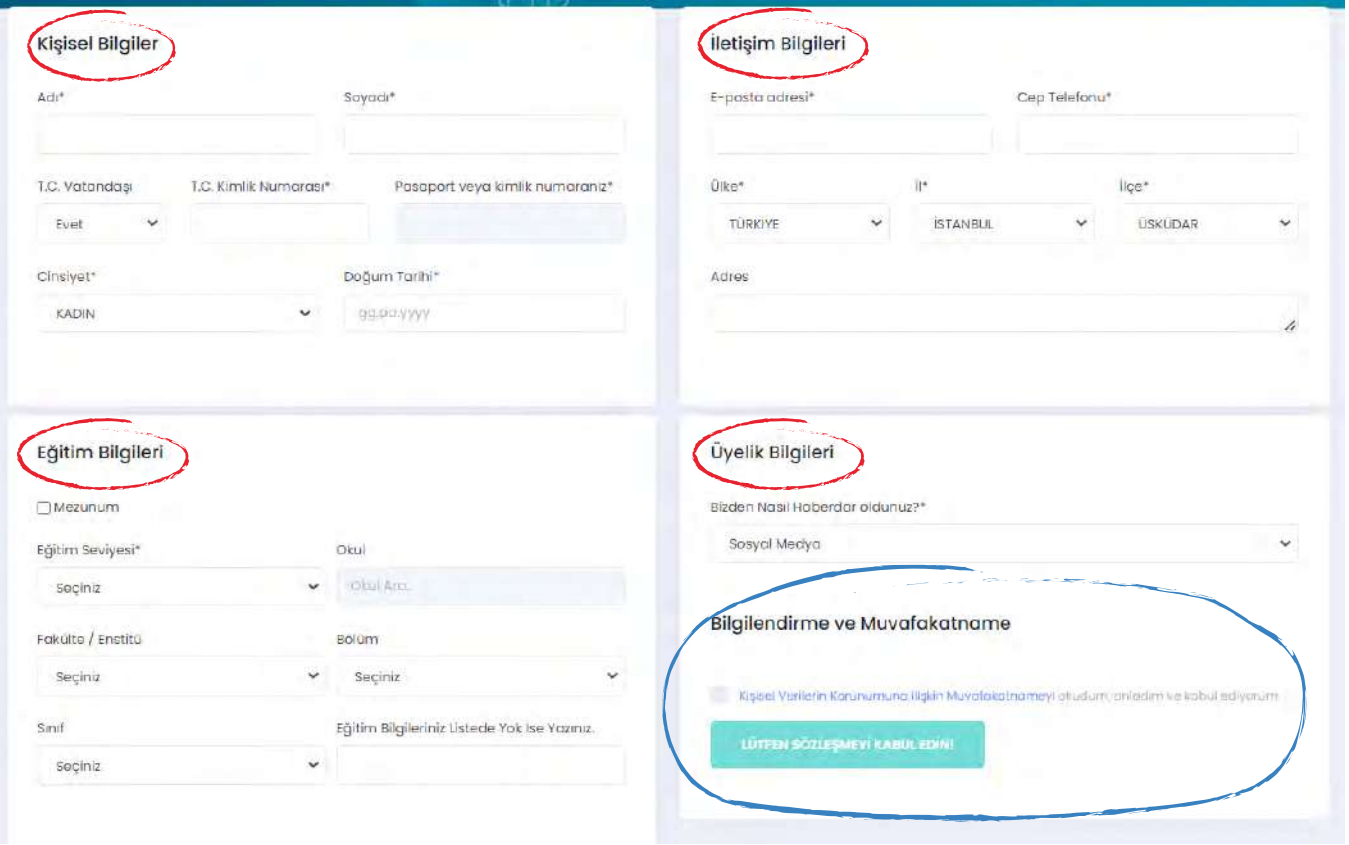

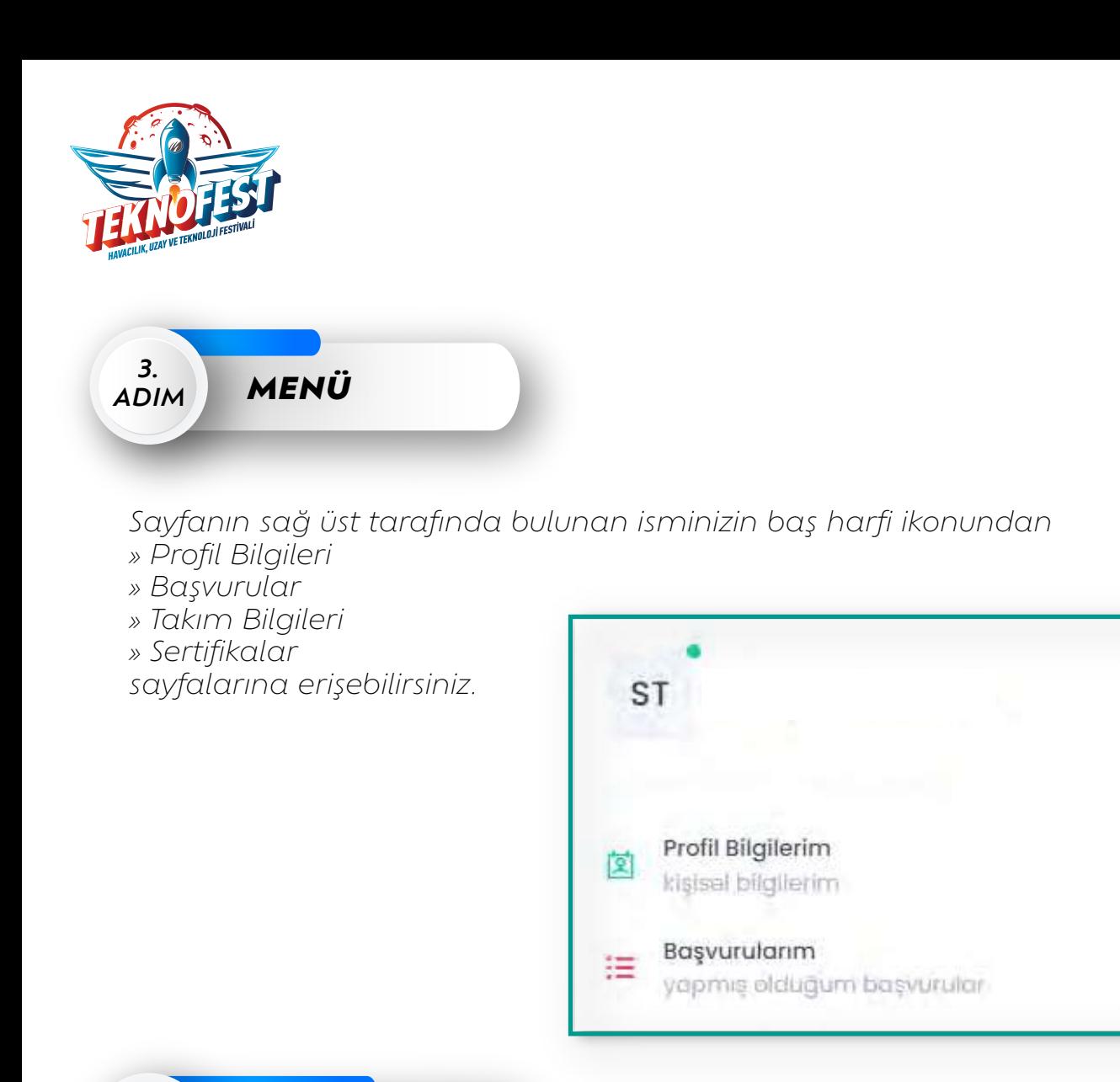

# *4.*

**TAKIM SAYFASI** 

*Bir önceki adımda bulunan* "Takım Bilgilerim" *sekmesine tıklayarak takım sayfasına gidin. Bu sayfada takım davetiyelerinizi ve içinde bulunduğunuz takımın bilgilerini görüntüleyebilirsiniz.*

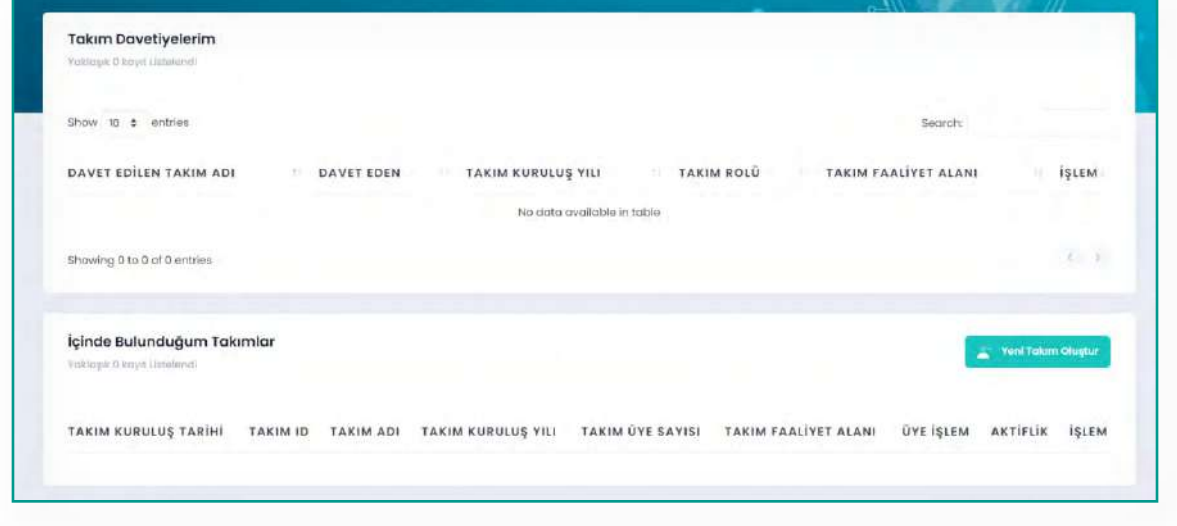

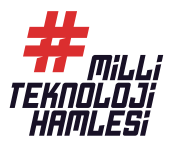

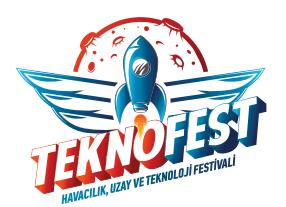

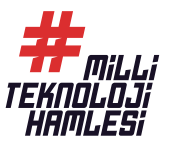

### *5.* **TAKIM OLUŞTURMA**

*Takım oluşturma sayfasına giriş yaptığınızda* **"Yeni Takım Oluştur"** *butonuna tıklayarak takımınızı kurun. (Takımı kuran kişinin takım kaptanı veya danışmanı olması gerekmektedir.)*

*Takımınızı oluşturduktan sonra 6. adımda yer alan yarışma başvurunuzu tamamlayın.*

*Yarışma başvurunuz tamamlandıktan sonra takımınıza 7. adımda gösterildiği şekilde üye ekleme/çıkarma işlemi yapabilirsiniz.*

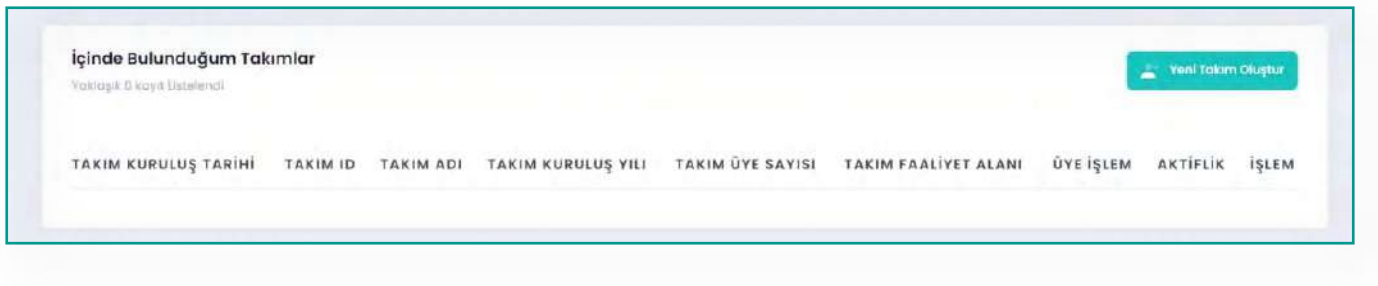

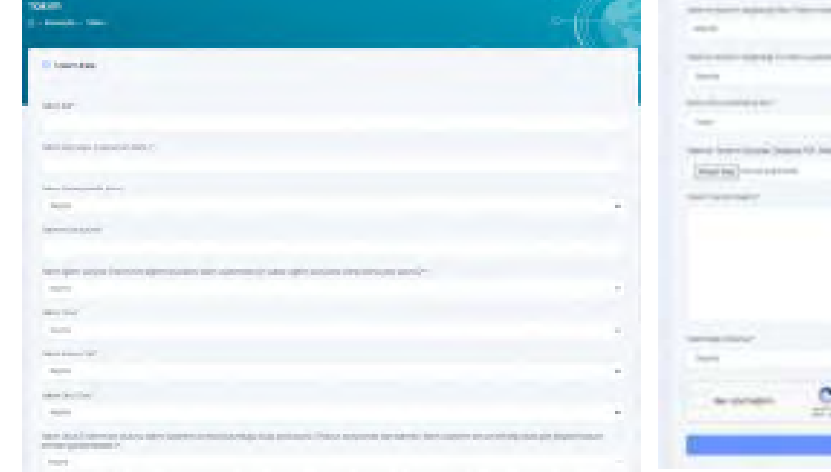

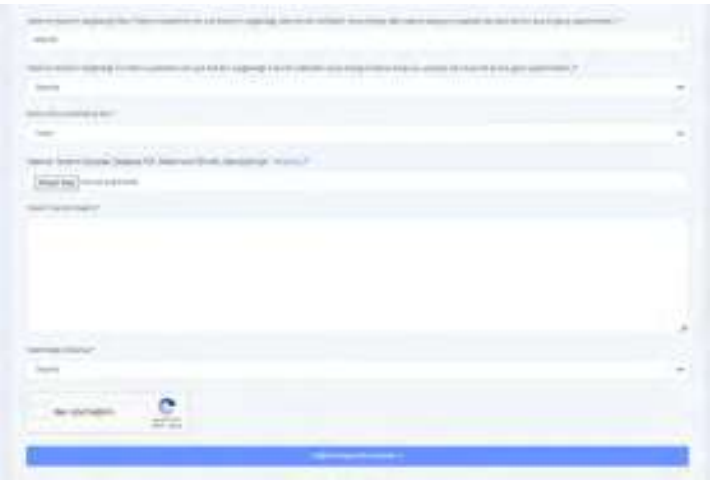

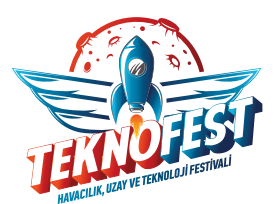

*6.*

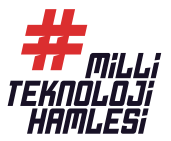

## *ADIM TEKNOFEST TEKNOLOJİ YARIŞMALARINA BAŞVURU YAPMA*

#### *Yarışma Başvuru Sayfası*

*Anasayfada açılan başvuruları görüntüleyebilir ve başvuru yapabilirsiniz. Başvurulan programları* "Başvurularım" *tablosundan kontrol edebilirsiniz.*

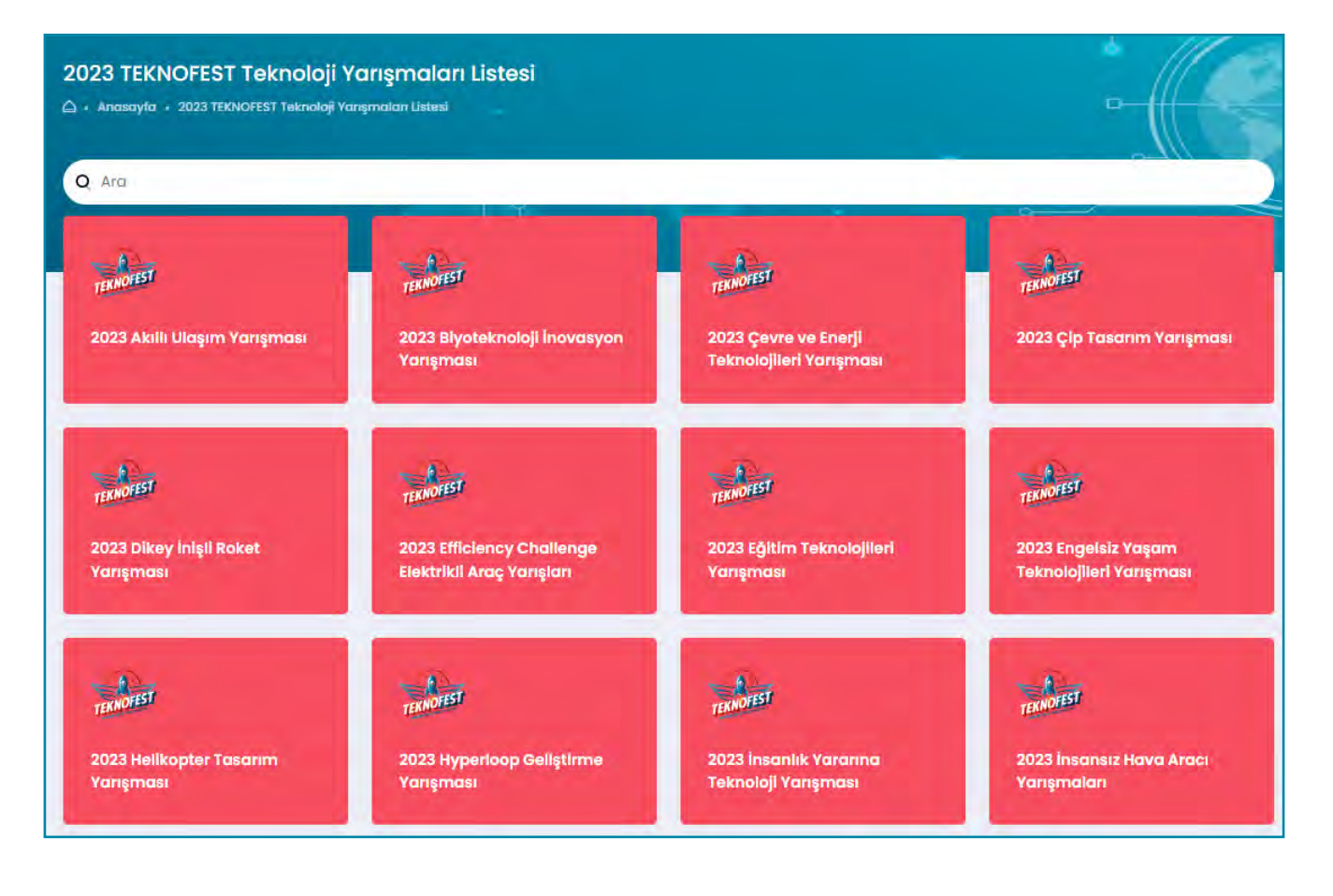

Başvurularım  $\overline{10}$ PROGRAM **BAŞVURU SAHIBİ DURUM** BAŞVURU TARİHİ HAREKETLER FORM

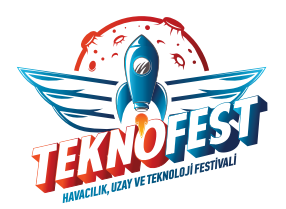

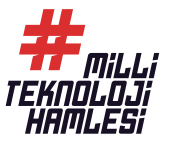

#### *Takım Yarışmalarına Başvurma*

*TEKNOFEST için açılan takım yarışmalarını listeleyin.* "Başvur" *butonuna tıklayarak başvuru ekranına gidin.* 

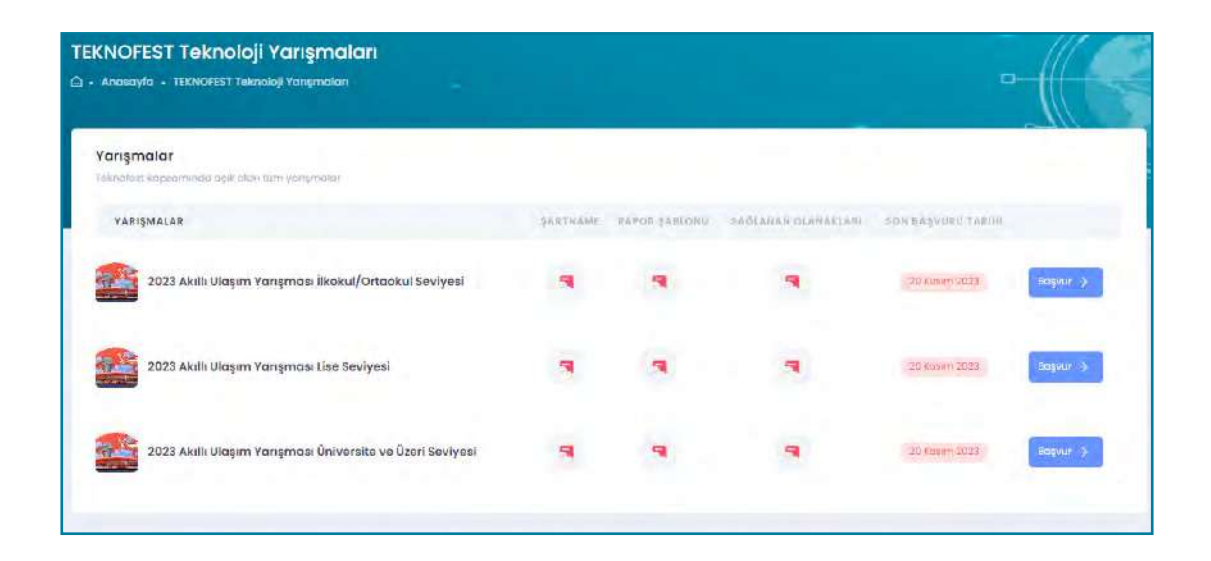

*Takım bilgilerinizi ve proje bilgilerinizi girerek başvurunuzu tamamlayın.* 

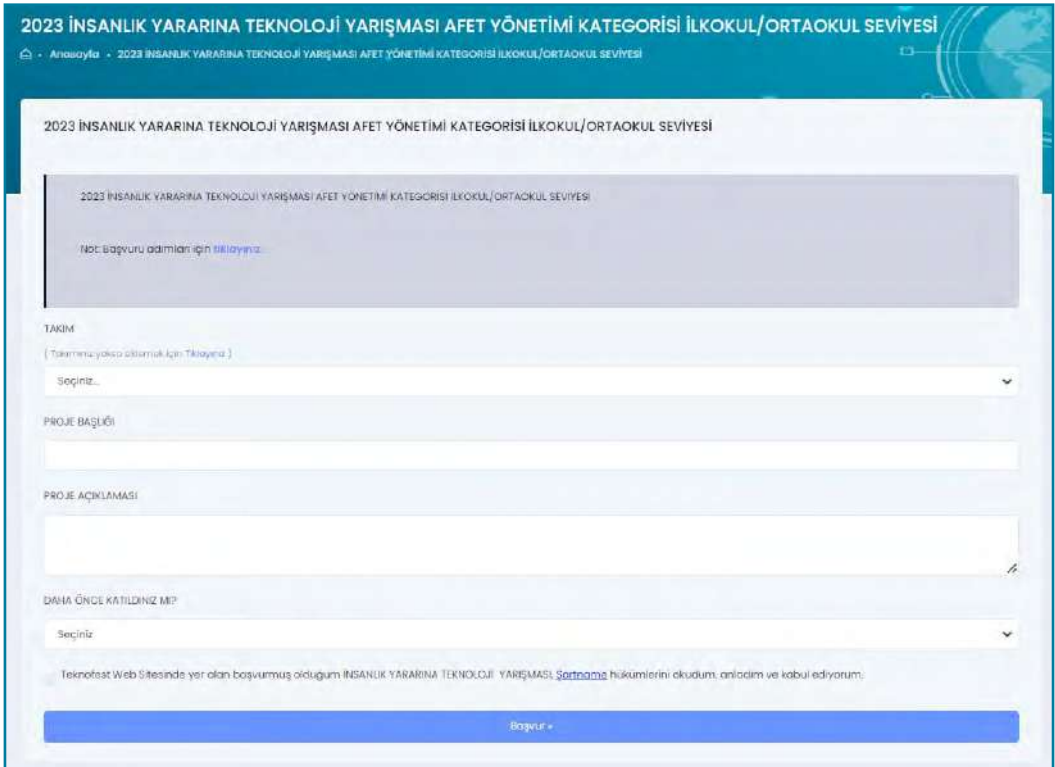

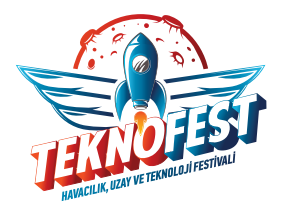

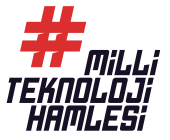

*Sayfanın sağ üst kısmında yer alan isminizin baş harfine tıklayarak* **"Başvurularım"** *sekmesinden başvuru bilgilerinizi listeleyebilirsiniz.*

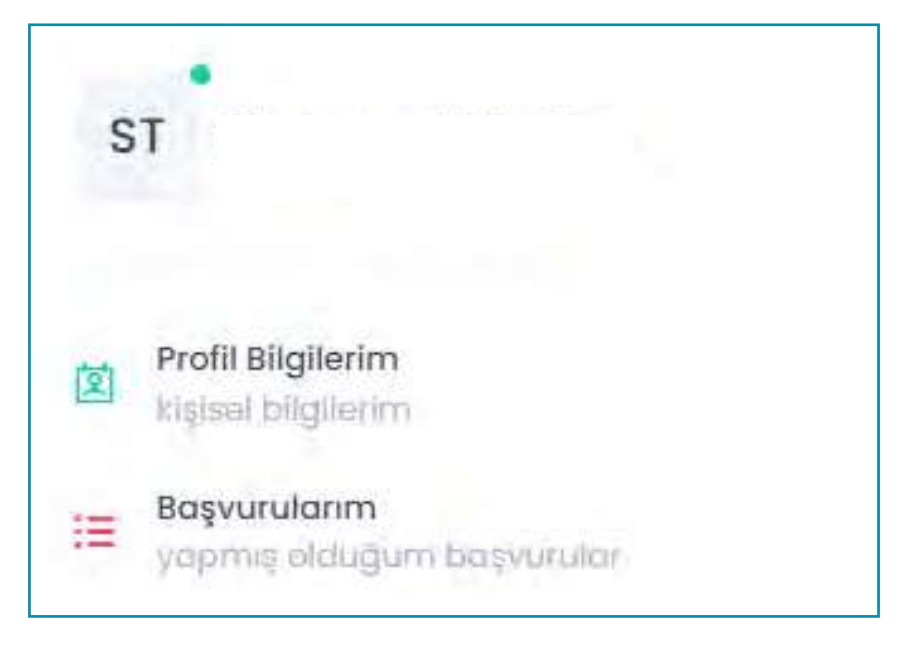

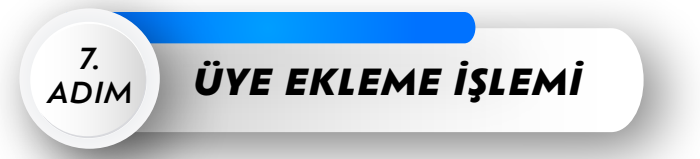

### *Takım Üyeleri Sayfası*

*Bu sayfada yeni üye davet edebilir, davet edilen üyeleri görüntüleyebilir ve üyeleri listeleyebilirsiniz.* 

*Davet edilecek olan üyenin mavi daireler ile belirtilen alandaki bilgileri hatasız ve eksiksiz doldurulmalıdır.*

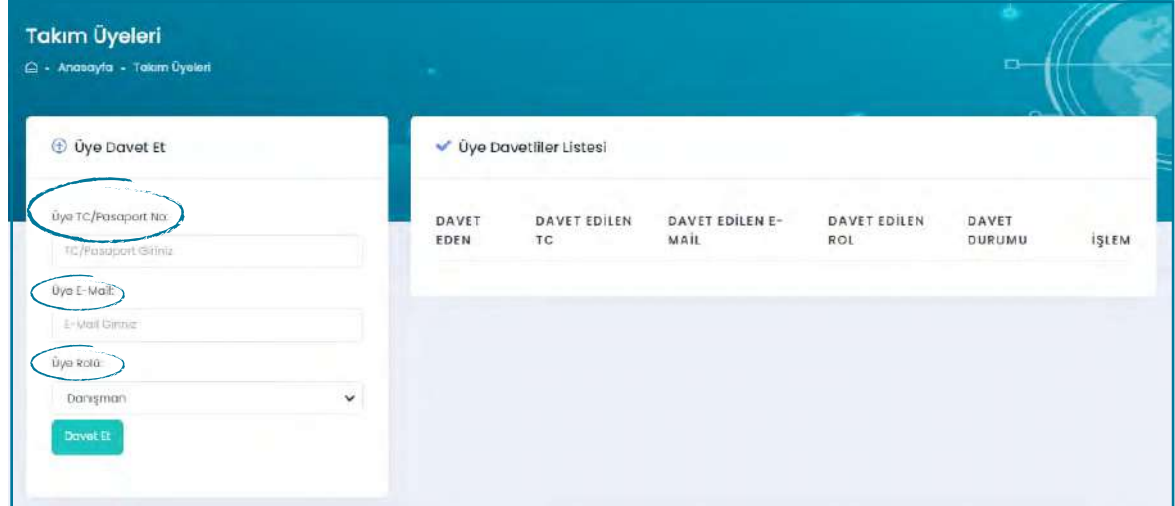

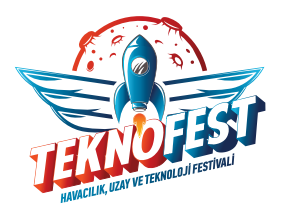

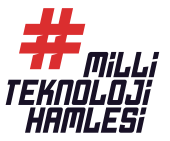

*Davet edilen üyenin davet durumu şekildeki tabloda listelenir.*

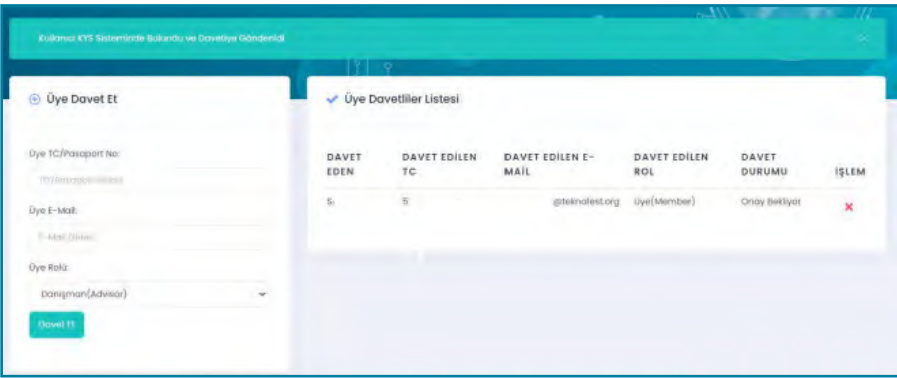

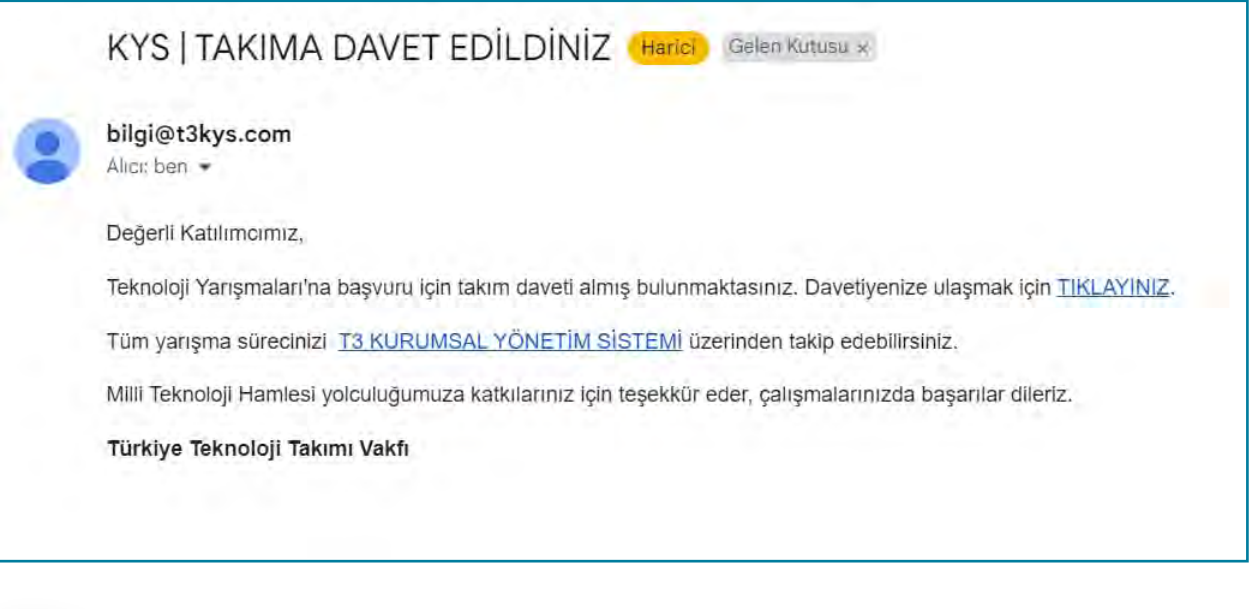

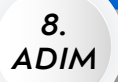

*ADIM ÜYE ÇIKARMA İŞLEMİ*

"Takım Bilgilerim" *sayfasında bulunan* "İçinde Bulunduğum Takımlar" *tablosundan takımlarınızı görüntüleyebilirsiniz.*

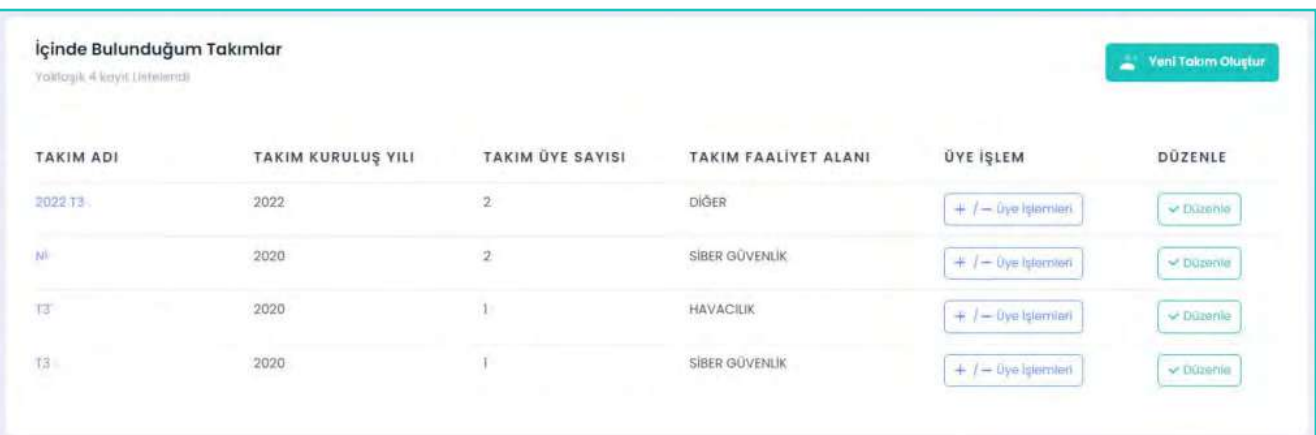

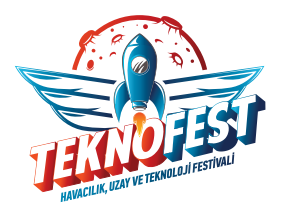

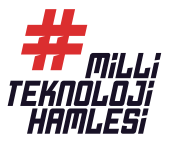

*Takıma üye ekleme ve çıkarma işlemleri için,* "Üye İşlem" *sütununda bulunan butonlara tıklayarak takım sayfasına ulaşabilirsiniz. Çıkarmak istediğiniz üyenin yanında bulunan* "Takımdan Çıkarma Talebi" *butonuna tıklayarak ilgili kişiyi çıkartma talebinde bulunabilirsiniz.*

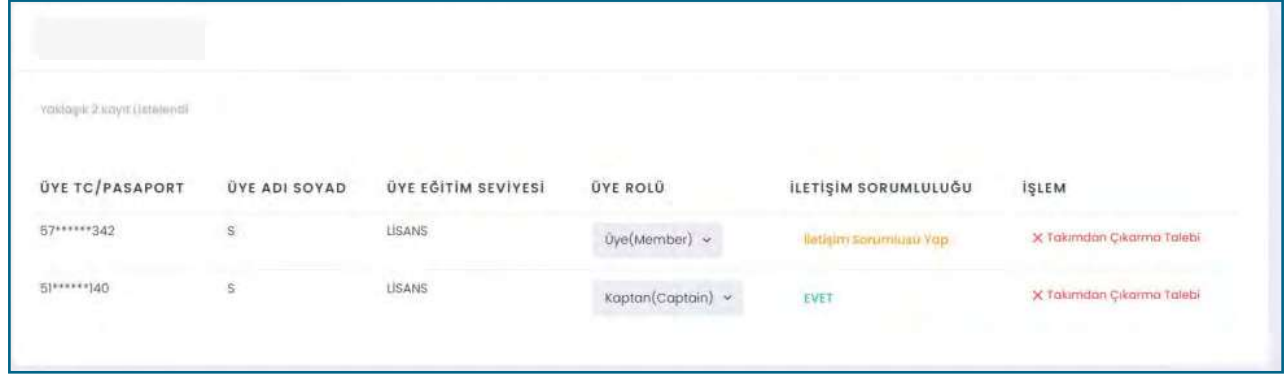

*Takımdan çıkarma talebi gönderildiğinde üyenin takımdan çıkarılması için diğer üyelerin bu talebi onaylaması gerekmektedir.*

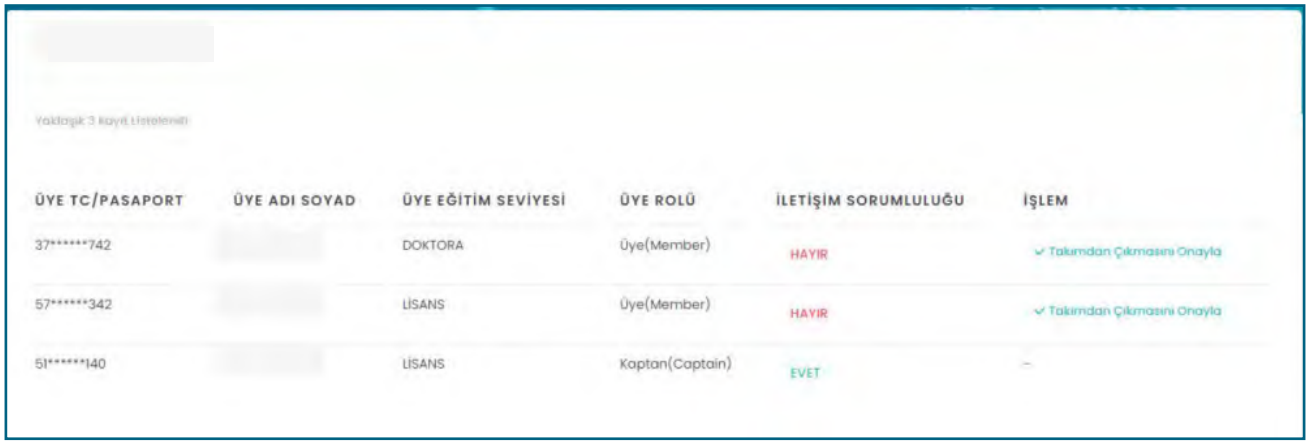

*Bir üye kendi isteğiyle takımdan çıkmak isterse diğer üyelerin onayına gerek kalmadan takımdan çıkma talebinde bulunabilir.*

#### TEBRİKLER BAŞVURUNUZU TAMAMLADINIZ!

*Yukarıdaki başvuru adımlarını takip ederek* 30 Nisan - 6 Mayıs *tarihleri arasında İstanbulda gerçekleşecek olan TEKNOFEST Teknoloji Yarışmalarında yarışmacı olmaya bir adım daha yaklaştınız.*

*TEKNOFEST 2023'de yarışmacı olmak için* SON BAŞVURU TARİHİ 20 KASIM!

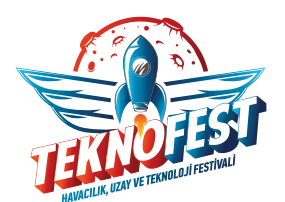

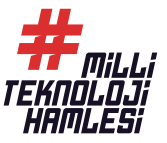

#### *9. ADIM BAŞVURU HAKKINDA*

*Anasayfada* "Başvurularım" *sekmesinden başvurularınızı görüntüleyebilirsiniz. Yarışmaların tüm süreçleri KYS üzerinden ilerlemektedir.* 

*Form başlığı altındaki* "Yeni Form Atandı" *butonuna tıklayarak rapor yükleme, maddi destek başvurusu, itiraz etme gibi süreçleri tamamlayabilirsiniz.* 

"Başvuru Hareketleri" *sekmesi altında yer alan mor renkli ikona tıklayarak başvuru hareketlerinizi ve hakem değerlendirmesi sonucu rapor puanınızı görüntüleyebilirsiniz.* 

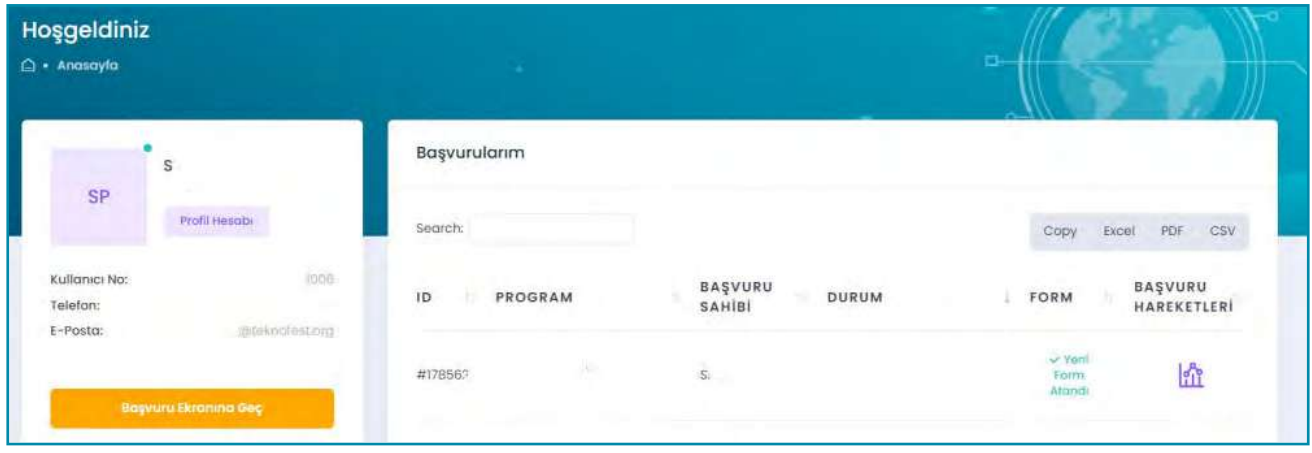

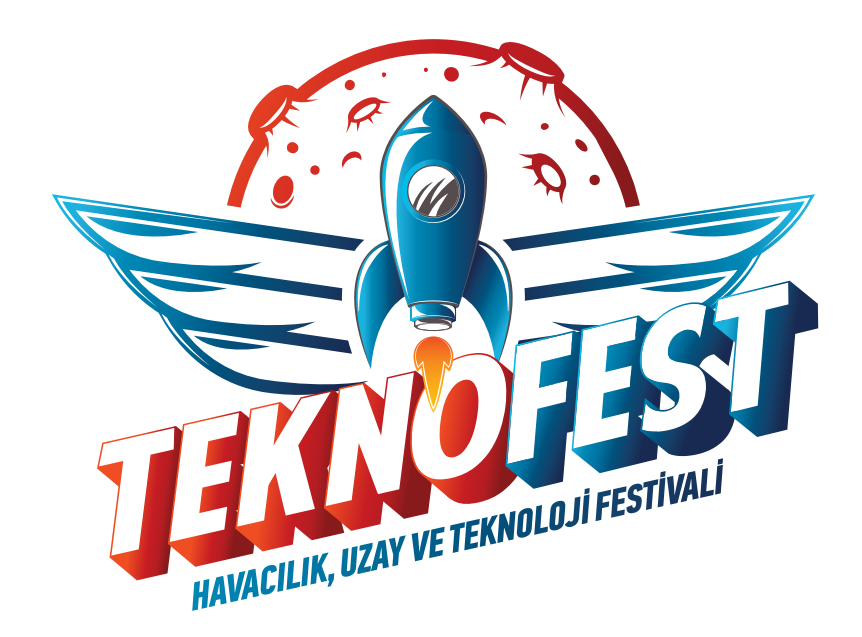